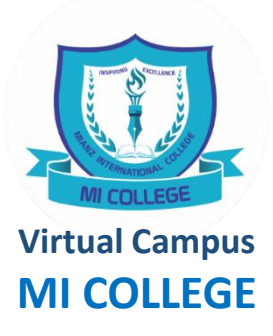

#### **A Guide For Students On How To Use ZOOM** (PC Version)

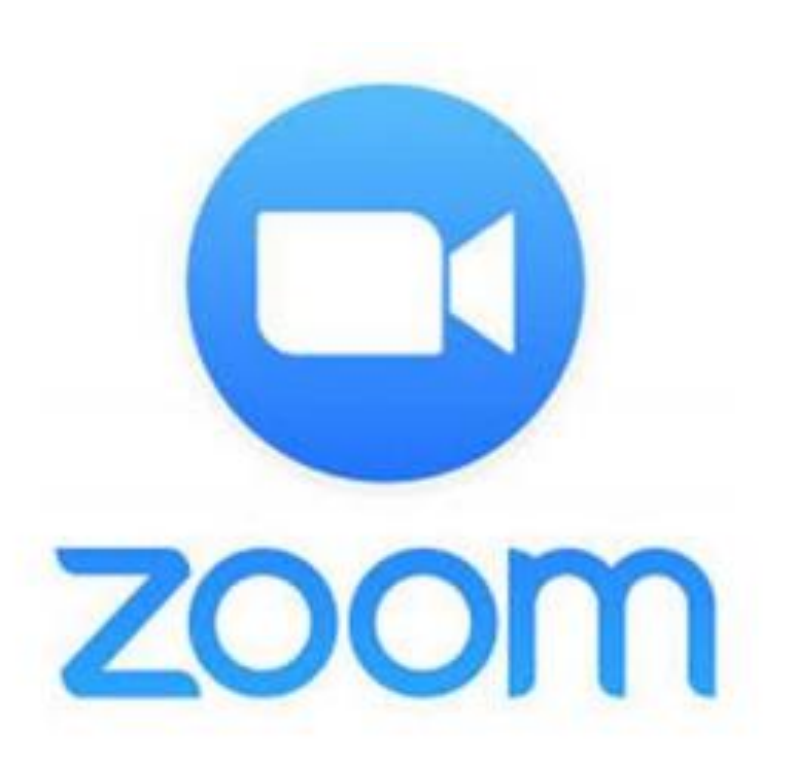

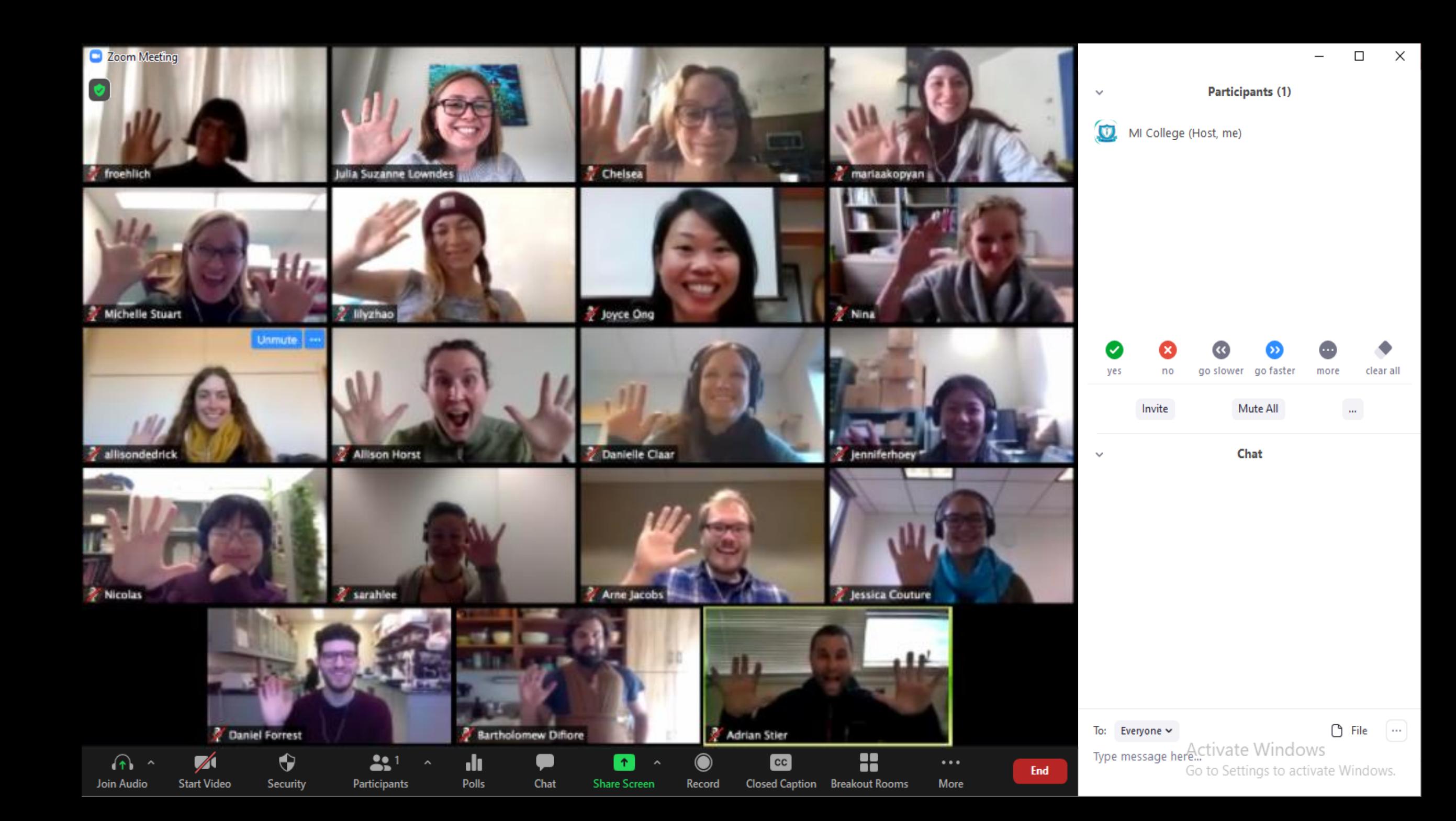

#### **Definitions**

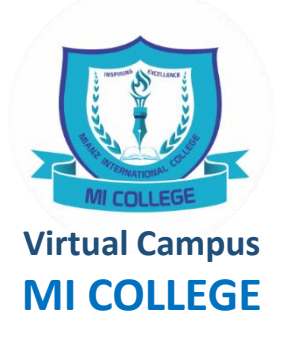

- **Host:** The person initiating and conducting meeting (Lecturer)
- **Co-host:** A person selected by the Host, and gives special permissions
- **Participants:** Those who join a meeting/class (students)
- **Zoom ID:** A code provided by the host
- **Zoom Password:** A password provided by the host
- **Meetings:** Sessions, Classes, Gatherings, etc.

#### **What is Zoom?**

• It allows people to have video

conferencing and chat.

• Students will be able to continue having live lessons with their Lecturers.

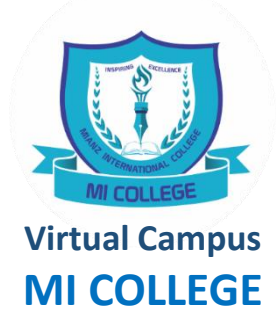

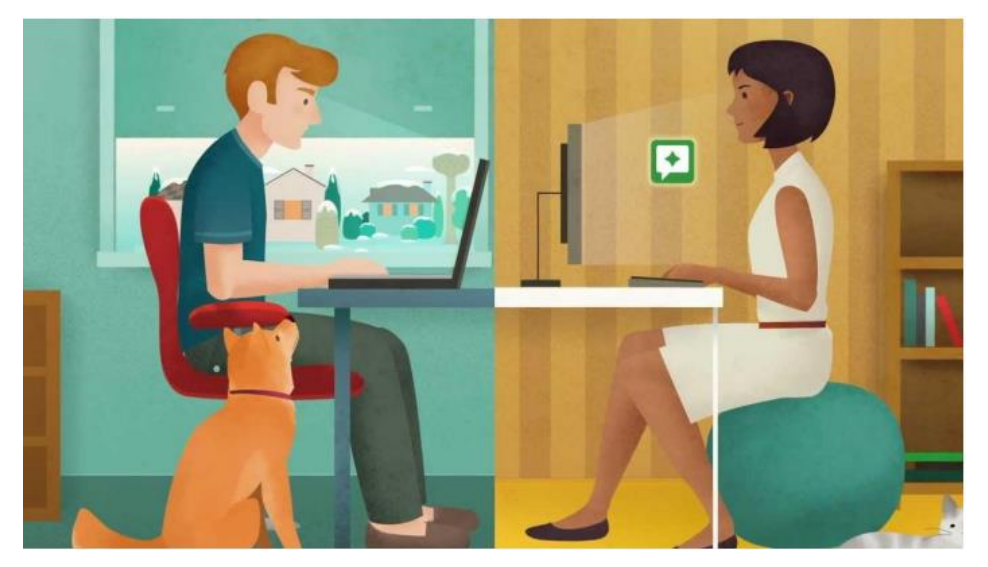

#### **What can I expect during a live lesson?**

- A Lecturer will be conducting a live lesson and students can join it from anywhere via devices with internet, including mobiles and computers.
- Students will be able to actively participate in the lesson by asking questions in chat.

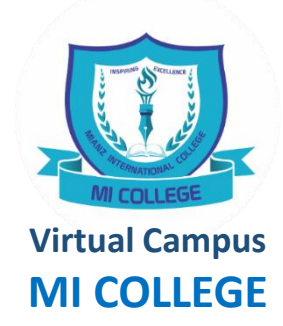

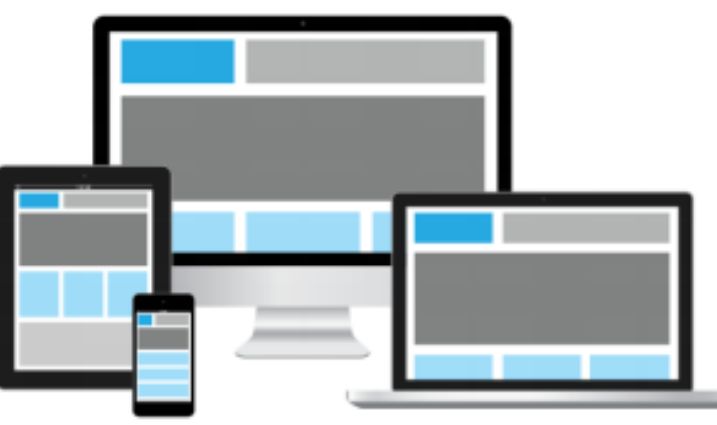

# **What should I do to prepare?**

- SIGN UP in Zoom Conferencing and create Zoom Account, by using a valid email
- Once registered, Zoom will send a link to the email. Please follow the link to activate/verify your account
- SIGN IN to Zoom, before using a Zoom ID

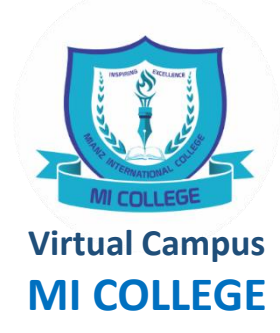

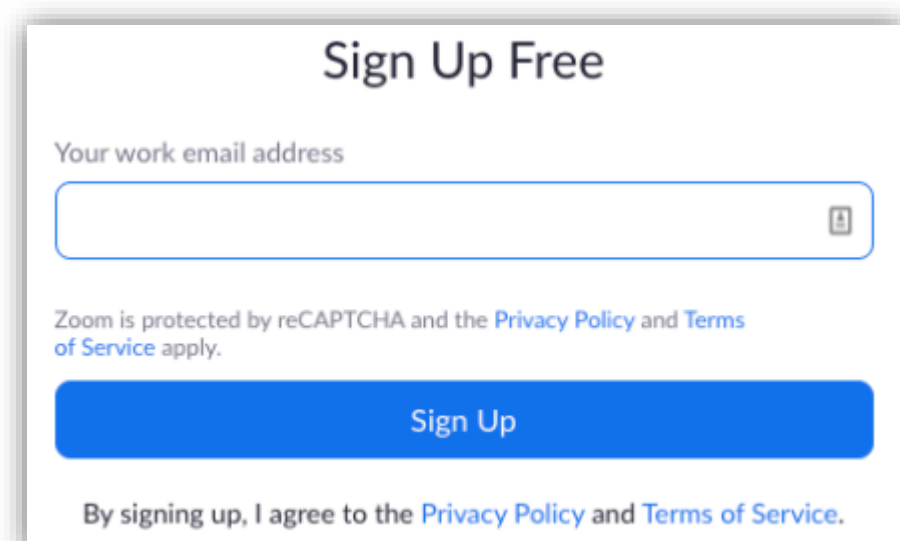

# **What do I need to prepare before live lesson?**

- Computer (laptop/desktop)
- Microphone
- Camera
- Headset
- A comfortable space
- Prepare the materials that you might need.
- Know the steps to join live lesson

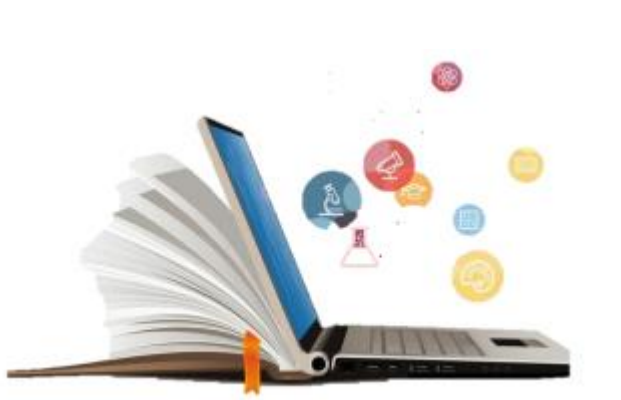

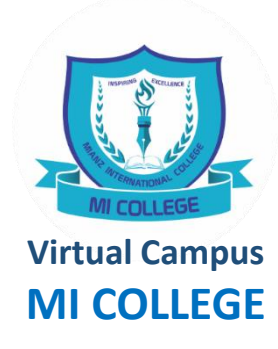

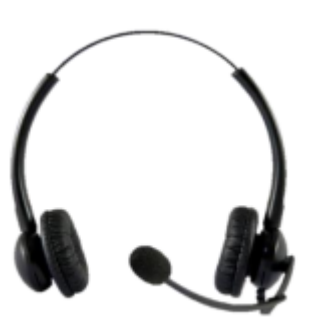

# **What do I do to join the session?**

- SIGN IN first, using registered email and password.
- Go to JOIN, type the ID and Password (which will be provided by the College). Make sure you write your full name as display name.
- Press JOIN AUDIO (bottom-left corner) to enable the audio. Otherwise, you will not be able to hear the audio.

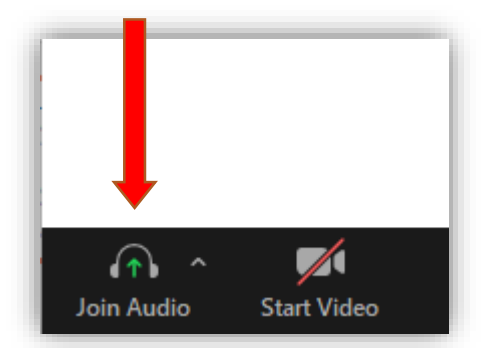

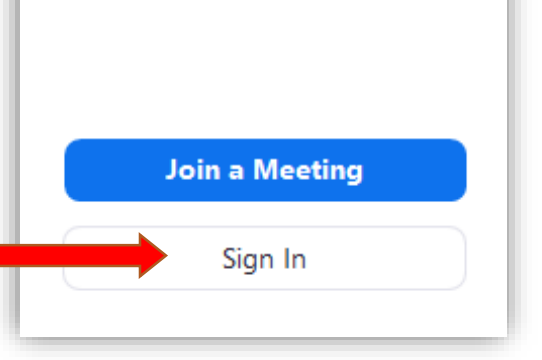

**ZOOM** 

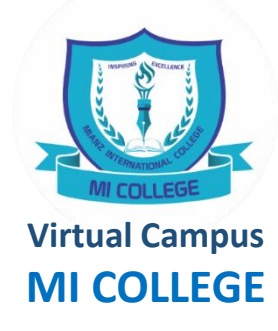

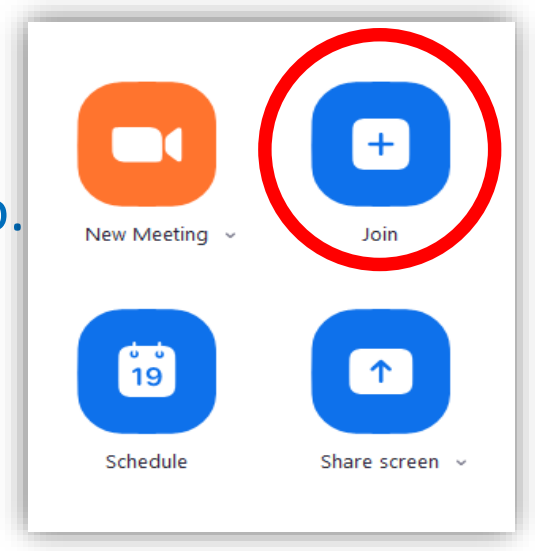

# **What do I need to do during live lesson?**

- Join class on or before scheduled time.
- Participate in live lesson from the living room or any appropriate place.
- Be dressed appropriately, College student attire.
- Clear background of any distracting objects (e.g posters, photos, etc.)
- Write your **full name** as in NID Card for easy identification during live lesson. Go to participants list and rename if needed.

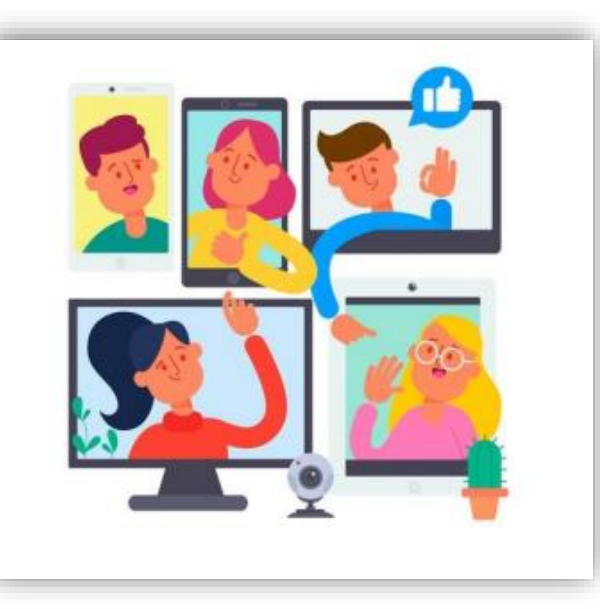

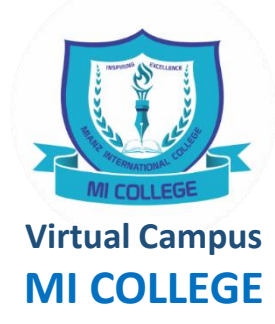

# **What do I need to do during live lesson?**

- Leave the Microphone and Video off unless given instructions by Lecturer to enable it.
- Respond to Teacher's instruction promptly.
- Observe Cyber Wellness
- Follow established guidelines on classroom behaviour.

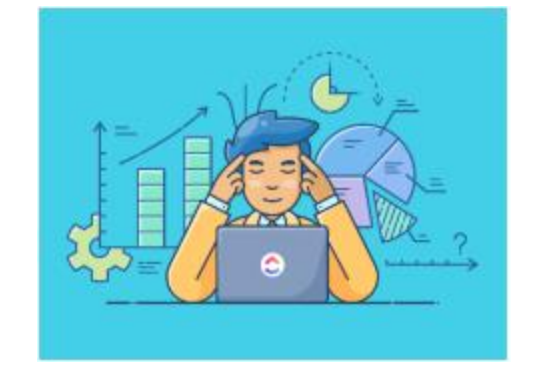

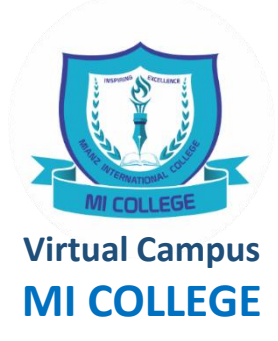

#### **Where can I find Meeting ID and Password?**

• You can find the Meeting ID and Password in the invitation message.

College will share this information before the session.

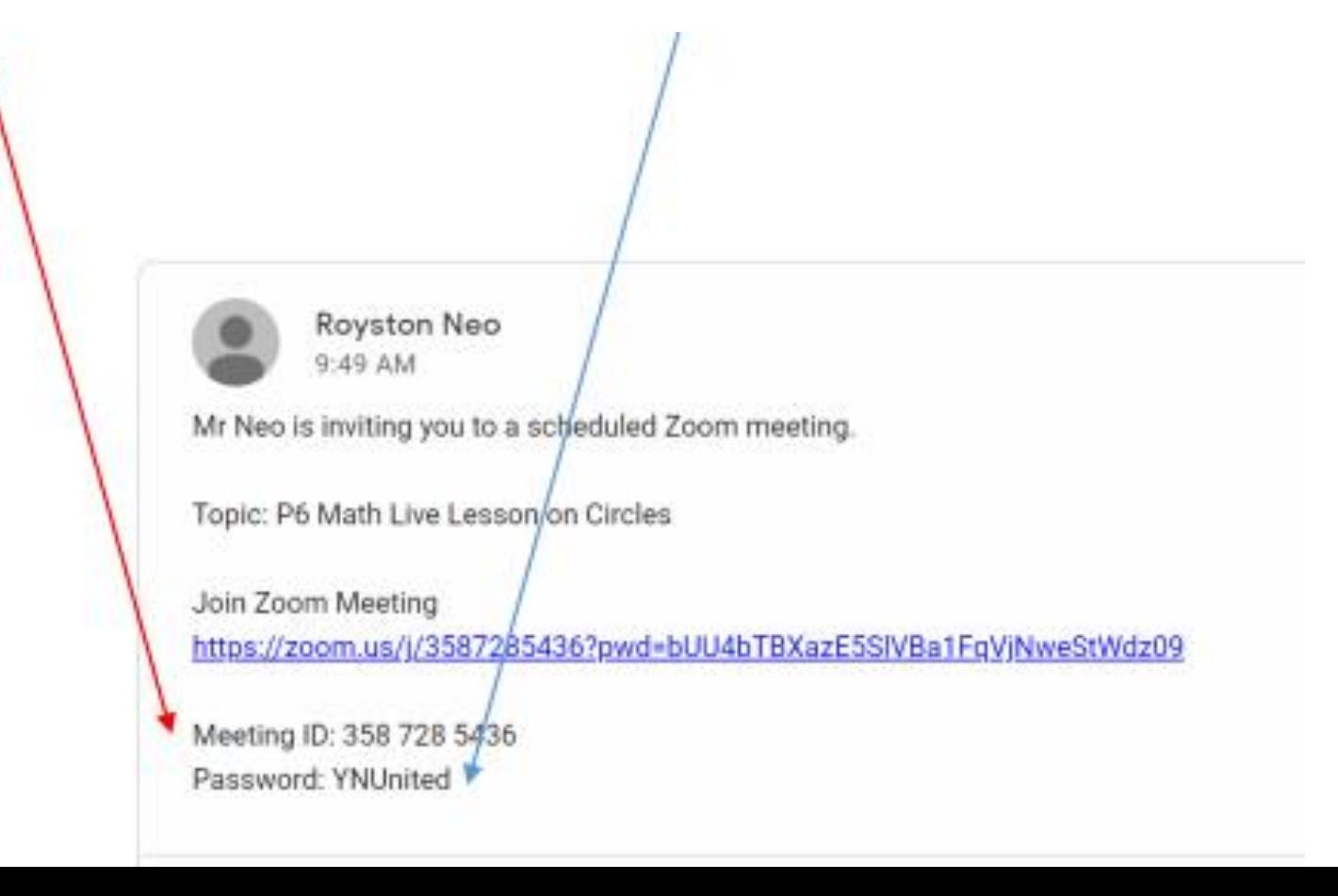

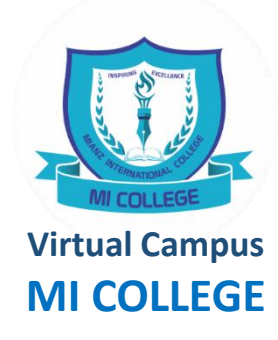

# **Where do I write full name?**

- Write your full name when signing in.
- You can also rename later if host allows.

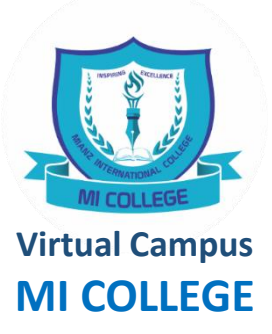

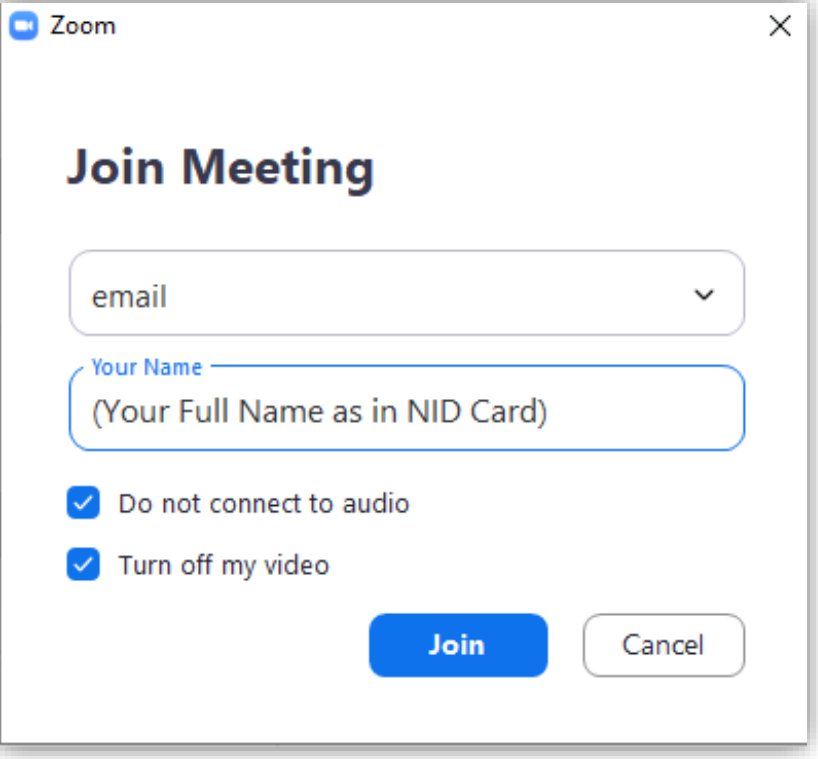

#### **Some meetings are password-protected for security**

• Your Lecturer may set a password for live lesson, if so you may need to key

in the password, then click 'join' to join the lesson.

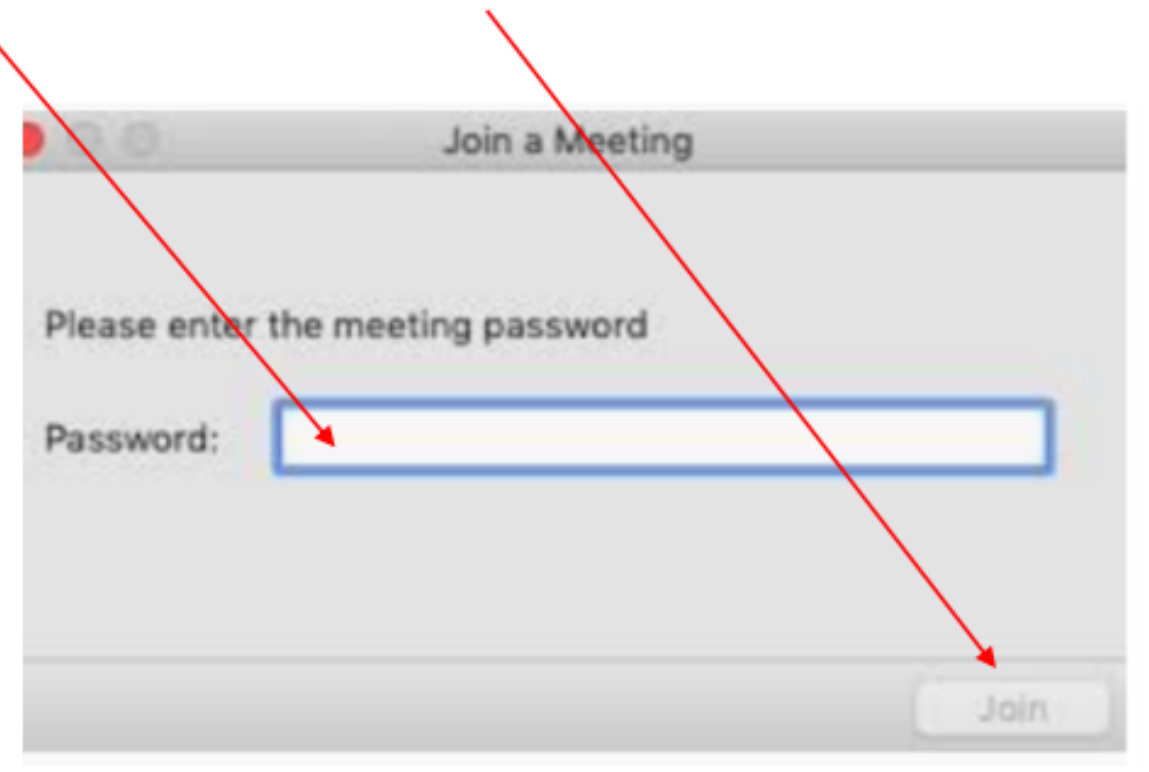

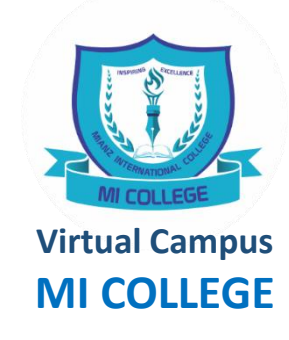

# **Should I allow notifications?**

• Click 'Allow' to allow ZOOM to send you notifications

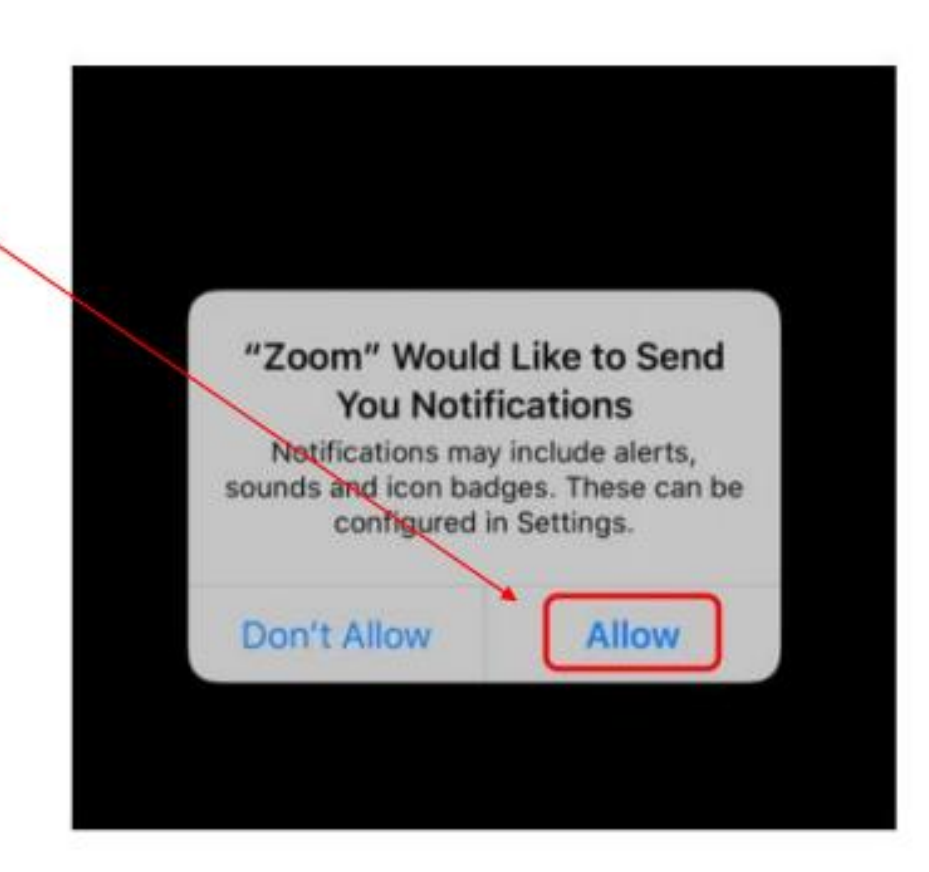

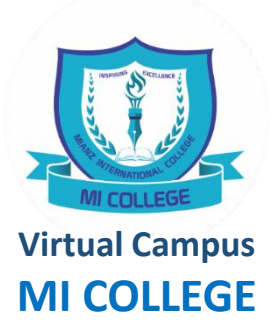

# **Should I enter with Camera/Microphone on?**

• Remember to leave the Microphone and Camera off unless

given special instructions by Lecturer

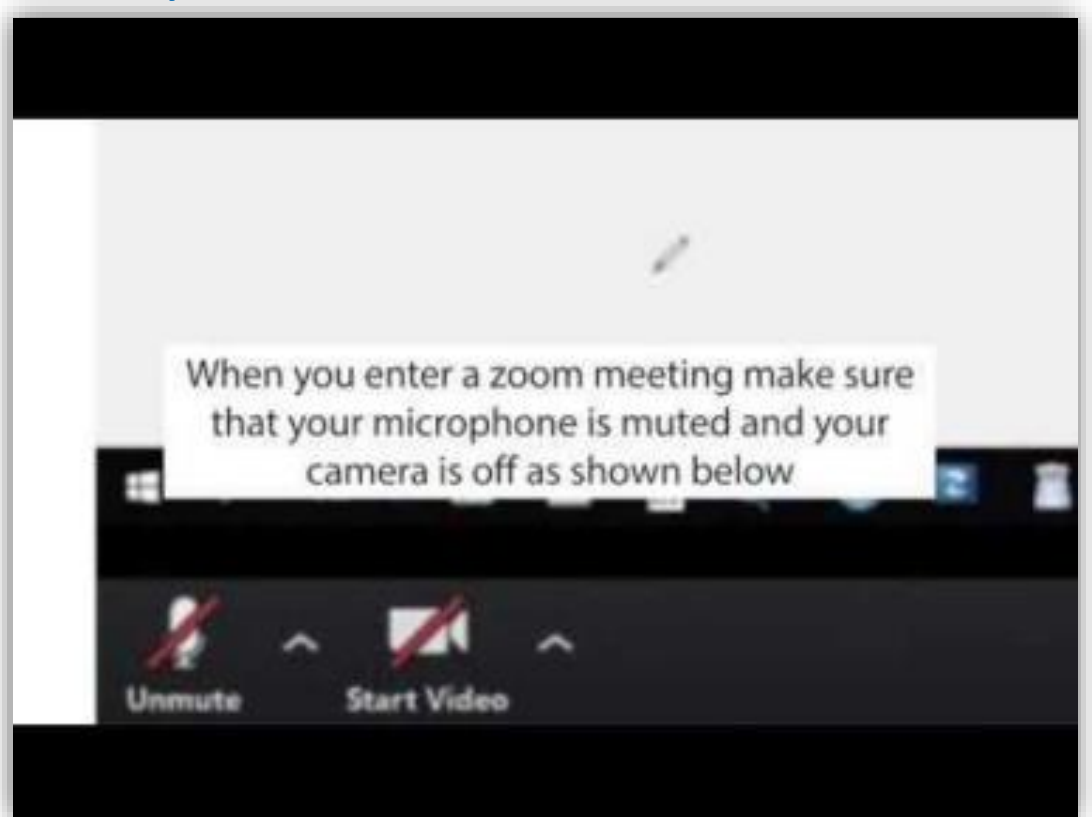

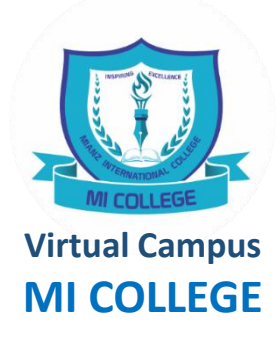

• Just like a lesson conducted in the classroom, your active participation is important for you to learn effectively. There are several functions that you can ask questions, communicate with your teachers and peers, and seek feedback from your teacher.

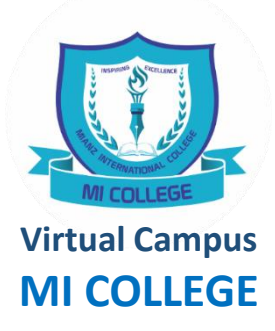

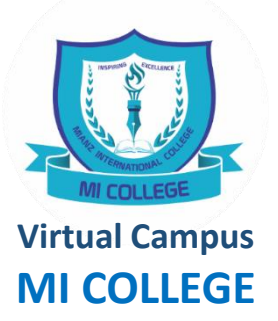

**a) Chat**

You can use this function to raise questions, suggest ideas and responses, while the lesson is taking place.

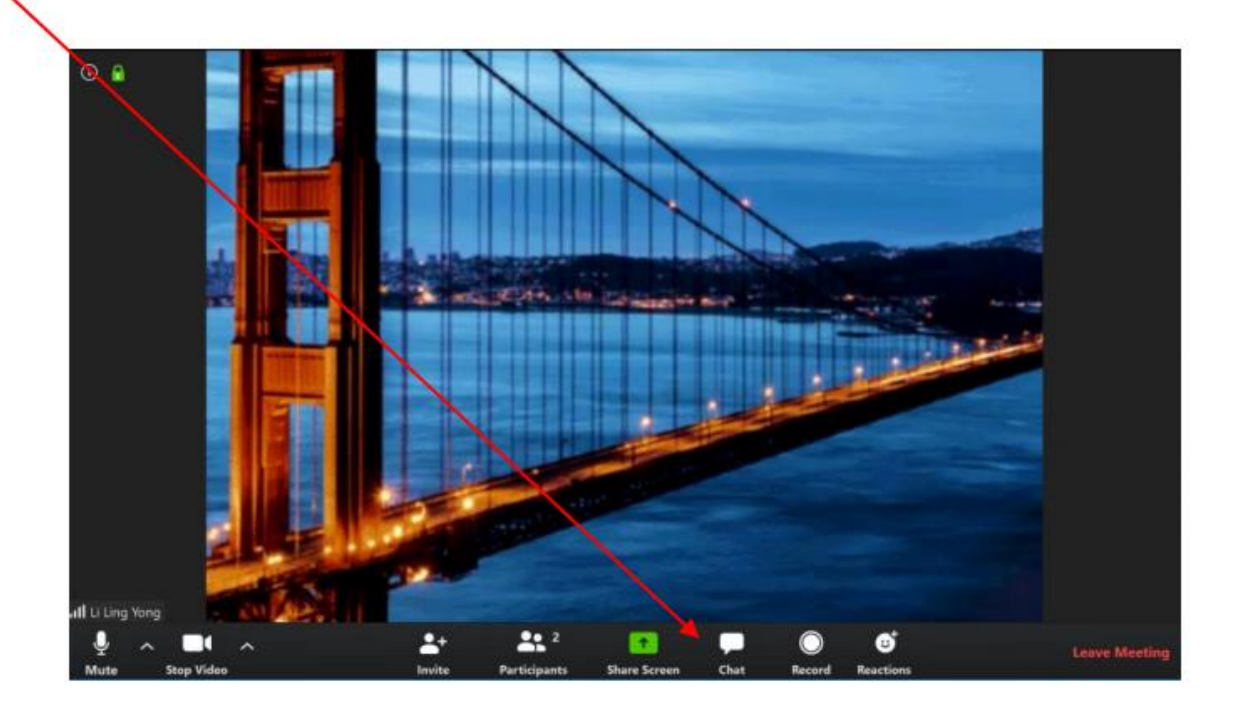

#### **b) Screen Sharing**

With screen sharing, you can share the screen with your teacher or other participants who are LIVE in the lessons. ( You are not allowed to do screen sharing unless instructed by your teacher to do so.)

**Virtual Campus MI COLLEGE**

\*To share your screen, click 'Share Screen' at the bottom of the window. Choose the application that you would like to share with the teacher and click 'Share'.

# **Virtual Campus MI COLLEGE**

#### **c) Video/Audio**

These functions can be found at the bottom left-hand corner of the window

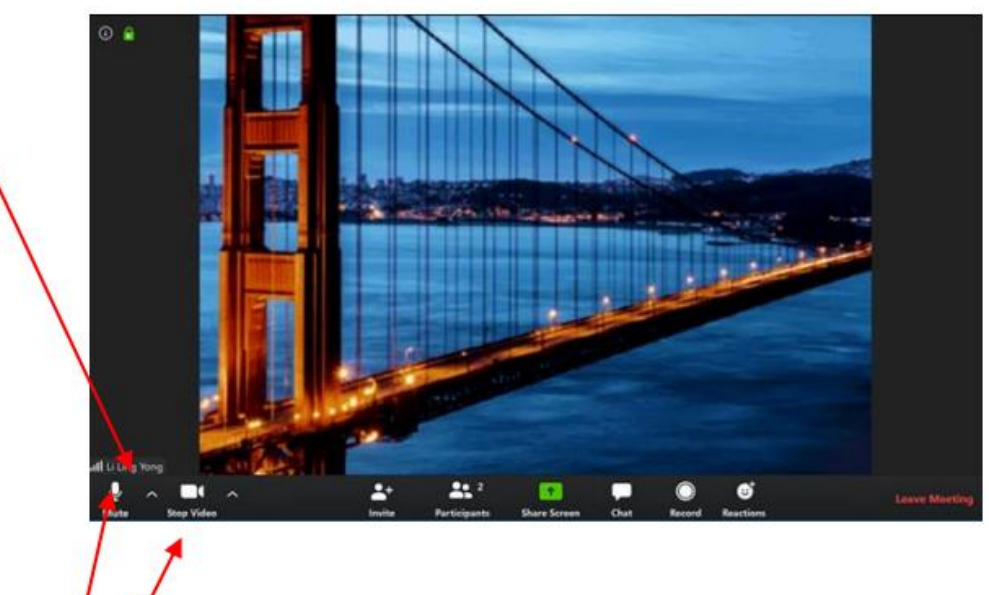

- If you wish to mute/unmute your audio, click the microphone icon. (Mute your microphone unless instructed by your teacher to do so)
- If you wish to start/stop video, click the video camera icon. (Turn off your camera/video unless instructed by your teacher to do so)

#### **d) Raise Hand/Lower Hand**

- Use this function to get your teacher's attention if you have any questions during the lesson. (At the bottom of participants list)

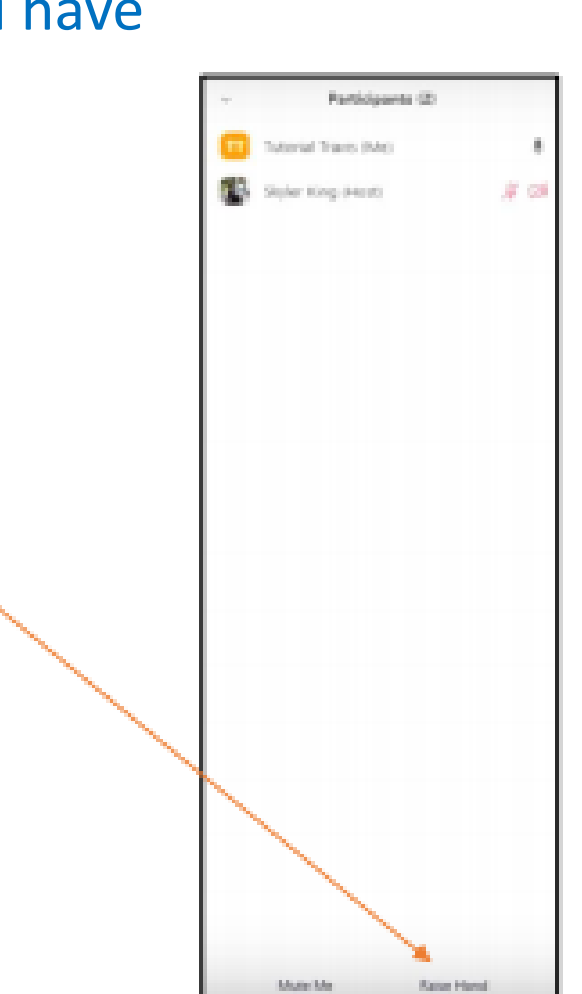

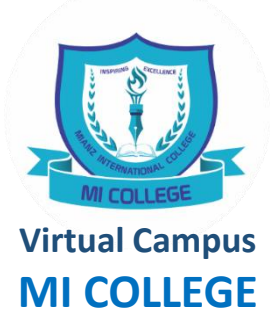

#### **At the end of the lesson**

To end a live lesson, click 'Leave Meeting'

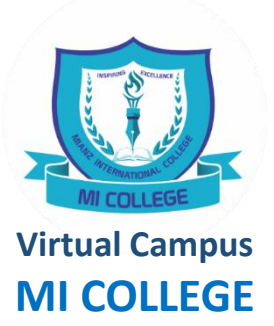

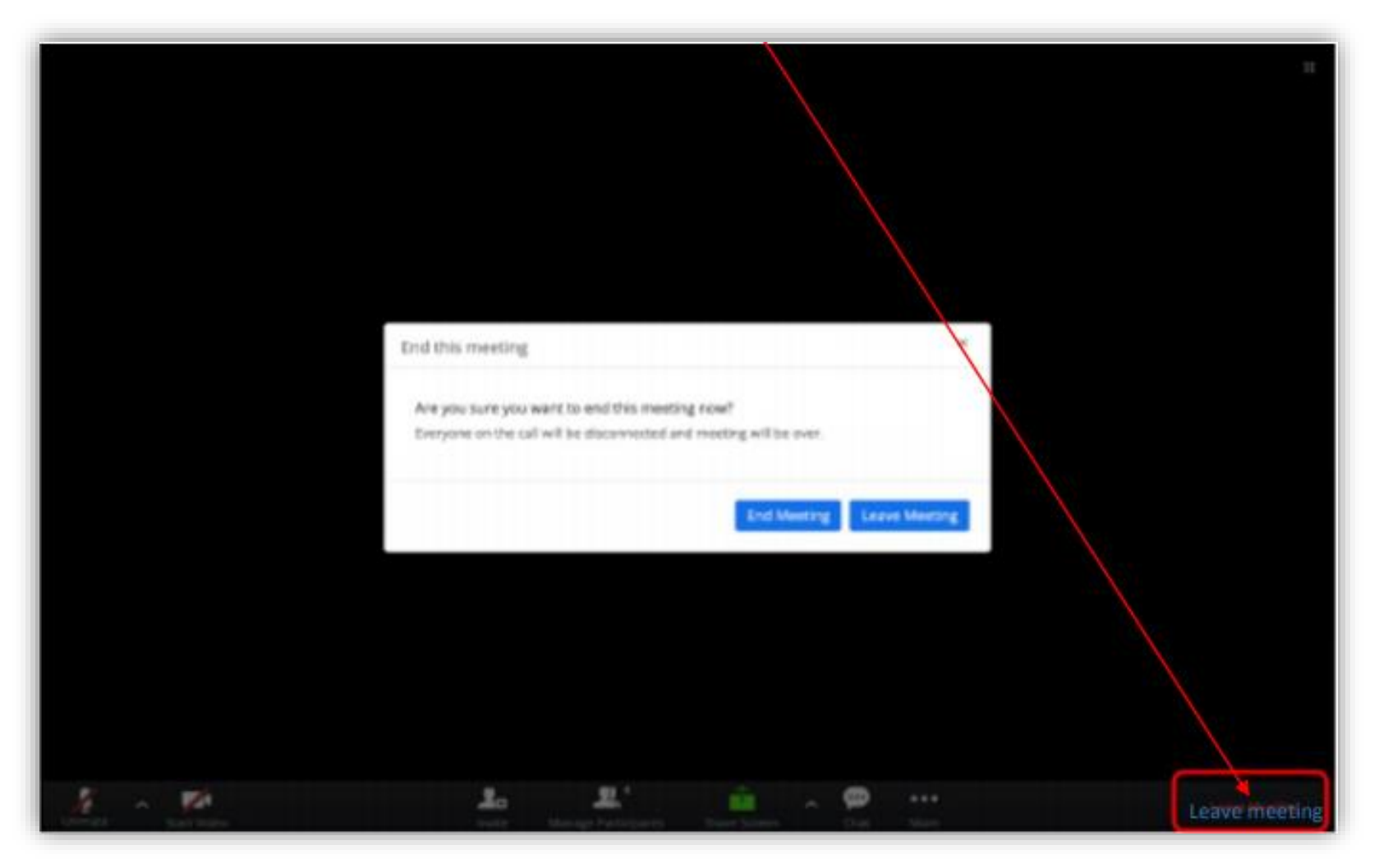

#### **Interactive Tools in Zoom**

- 1. Chat & file transfer
- 2. Audio & Video
- 3. Reactions
- 4. Non Verbal Responses
- 5. Screen Sharing
- 6. Polling
- 7. White Board & Annotation
- 8. Virtual Background
- 9. Breakout Rooms

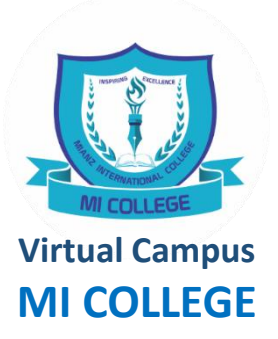